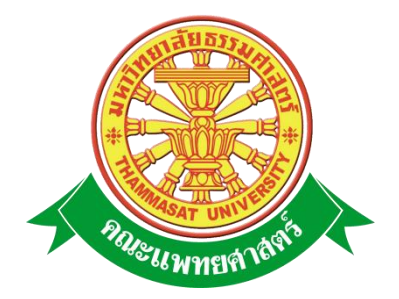

## **เอกสารคู่มือการใช้งาน**

# **ระบบบริหารแผนการรับนักศึกษา 5 ปี**

**คณะแพทยศาสตร์ มหาวิทยาลัยธรรมศาสตร์**

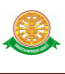

### **สารบัญ**

### **หน้า**

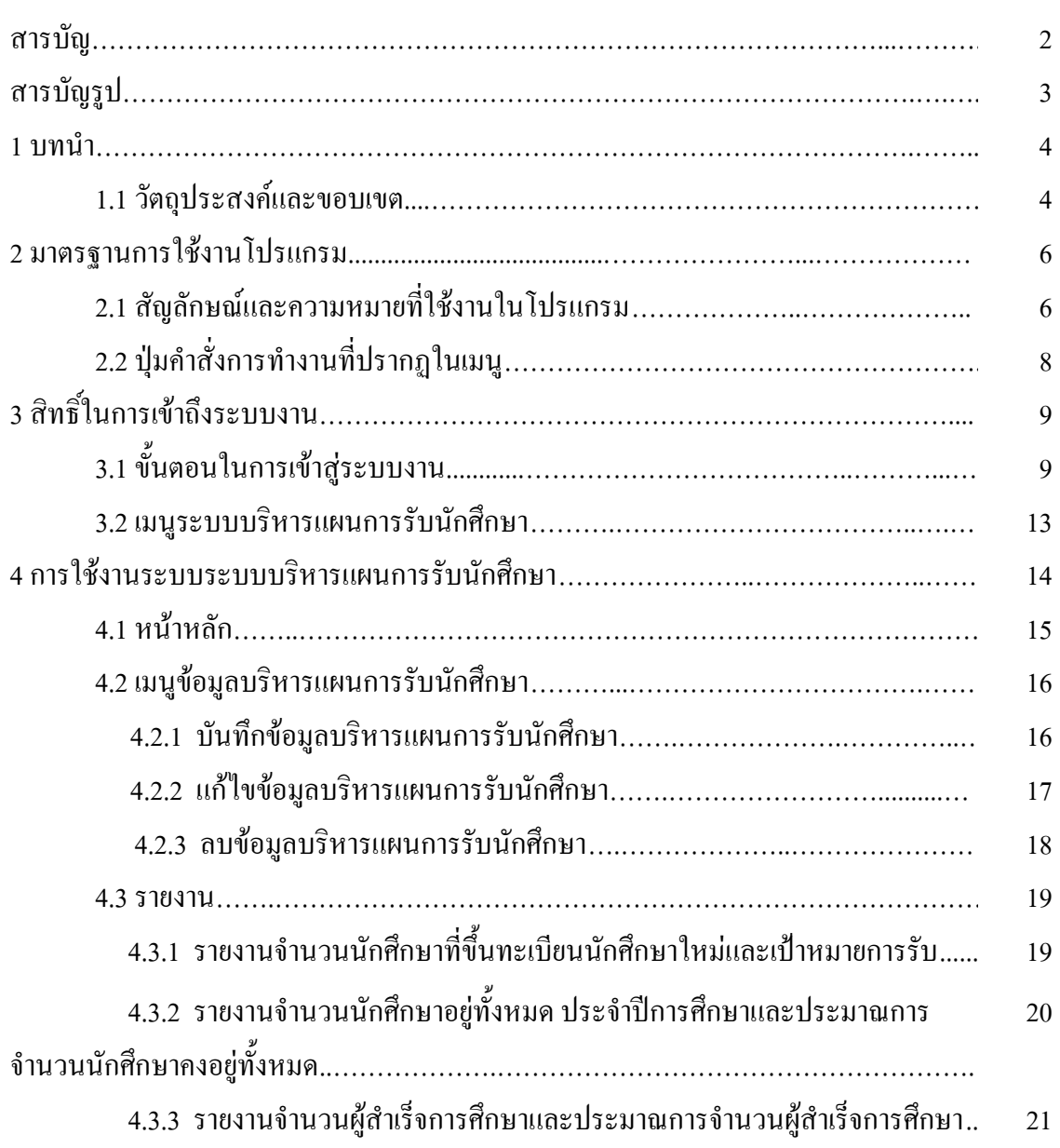

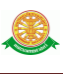

### **สารบัญรูป**

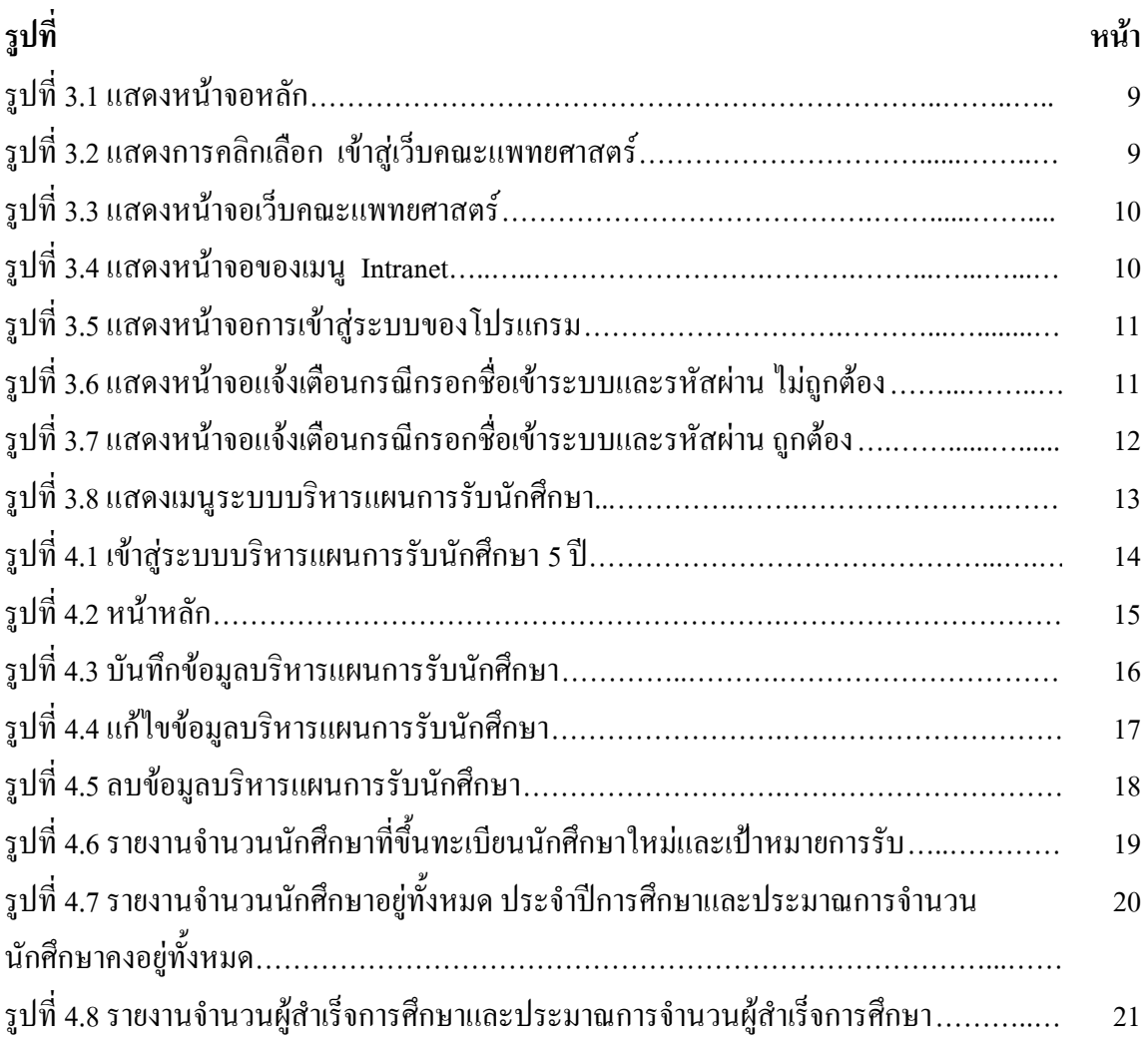

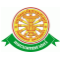

#### **1 บทนำ**

คู่มือการใช้งานระบบบริหารแผนการรับนักศึกษา 5 ปี เป็นการรวบรวมวิธีการใช้งานระบบ ทุกขั้นตอน ตั้งแต่การกำหนดค่าข้อมูลพื้นฐาน การใช้งานโปรแกรมที่เป็นงานที่เกิดขึ้นประจำวัน และ รายงานต่างๆ เป็นต้น ภายในเนื้อหาจะประกอบด้วยขั้นตอนตามเมนูหลัก และล าดับไปจนถึงเมนูย่อย ต่าง ๆ

#### **1.1 วัตถุประสงค์และขอบเขต**

คู่มือการใช้งานระบบบริหารแผนการรับนักศึกษา 5 ปี จัดทำขึ้นเพื่อแนะนำการใช้งานในระบบ ให้แก่บุคลากร ผู้มีส่วนเกี่ยวข้องกับ ระบบบริหารแผนการรับนักศึกษา 5 ปี ให้มีความเข้าใจและ สามารถใช้งานระบบได้อย่างถูกต้องและรวดเร็ว พร้อมทั้งเรียนรู้และสามารถแก้ไขปัญหาเบื้องต้น เพื่อไม่ให้การทำงานในระบบหยุดชะงัก ก่อนที่จะติดต่อให้ผู้มีหน้าที่รับผิดชอบระบบโดยตรงมา แก้ไข คู่มือการใช้งานเล่มนี้จะอธิบายขั้นตอนการทำงาน รวมทั้งได้อธิบายรายละเอียดต่าง ๆ ที่ เกี่ยวข้องกับระบบ เพื่อให้ผู้ใช้งานระบบนำมาใช้งานได้อย่างมีประสิทธิผล และประสิทธิภาพมาก ยิ่งขึ้น

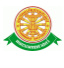

 คู่มือการใช้งาน ระบบบริหารแผนการรับนักศึกษา 5 ปี เล่มนี้ จะครอบคลุมถึงระบบงานย่อย ้ต่างๆ ที่มีการทำงานเชื่อมโยงข้อมูลซึ่งกันและกัน ได้แก่

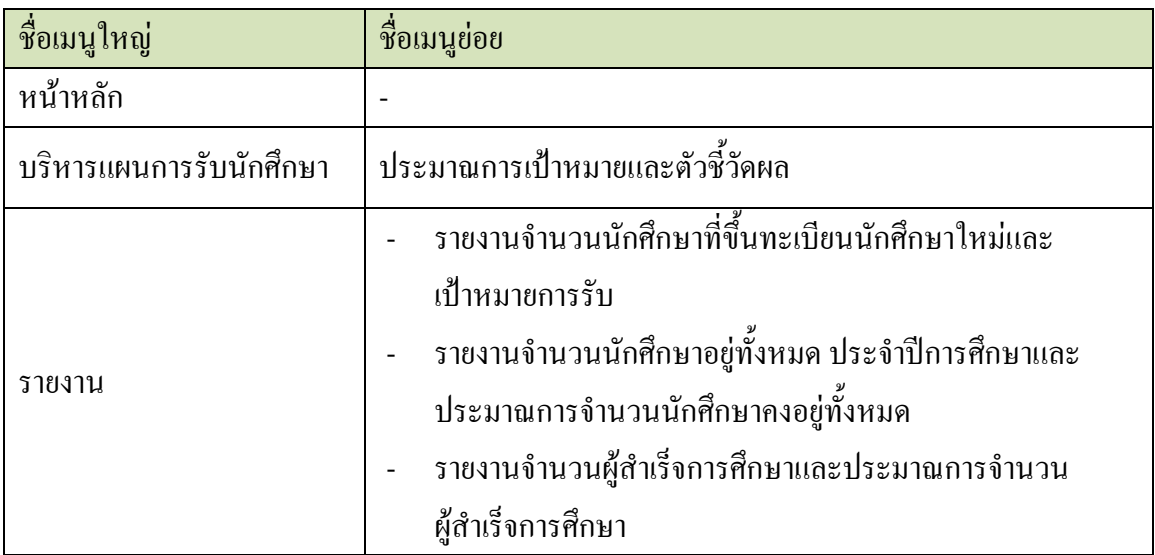

 ทั้งนี้ คณะผู้จัดท าคู่มือการใช้งาน ระบบบริหารแผนการรับนักศึกษา 5 ปี มุ่งเน้นที่จะใช้ภาษาที่ อ่านง่าย และสามารถเรียนรู้การจัดการระบบได้อย่างถูกต้องและรวดเร็ว คณะผู้จัดท าหวังเป็นอย่างยิ่ง ว่า ผู้อ่านทุกท่านจะได้รับประโยชน์จากการอ่านและศึกษารายละเอียดจากคู่มือเล่มนี้ เพื่อนำไปใช้ ประกอบกับการท างานในระบบได้เป็นอย่างดี

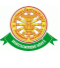

### **2 มาตรฐานการใช้งานโปรแกรม**

 การใช้งานระบบจะมีพื้นฐานการใช้งานคล้ายกับการใช้งาน Microsoft Windows ในบางส่วน สามารถใช้งานได้ทั้งคีย์บอร์ด และเมาส์

คีย์บอร์ด (Key Board) ใช้ในการพิมพ์ตัวอักษร นอกจากนี้ยังใช้ในการกำหนดการทำงานต่างๆ ประกอบไปด้วย

> การใช้แป้นตัวเลขและลูกศร  $\leftarrow, \uparrow, \longrightarrow \downarrow$  การใช้แป้น < Tab > ในการเลื่อนช่องการกรอกข้อมูล การใช้แป้น Grave Accent(') ในการเปลี่ยนภาษา

เมาส์ (Mouse) ใช้ในการเลือกรายการ หรือการชี้ไปยังตำแหน่งที่ต้องการซึ่งมีรายละเอียดดังนี้ การคลิก หมายถึง การกดเมาส์ 1 ครั้ง โดยทั่วไปแล้วเมาส์จะมี 2 ปุ่ม คือ ซ้ายและขวา แต่ที่ใช้ในโปรแกรมจะเป็นการกดด้านซ้าย

การดับเบิลคลิก หมายถึง การกดเมาส์ทางด้านซ้าย 2 ครั้งติดต่อกัน

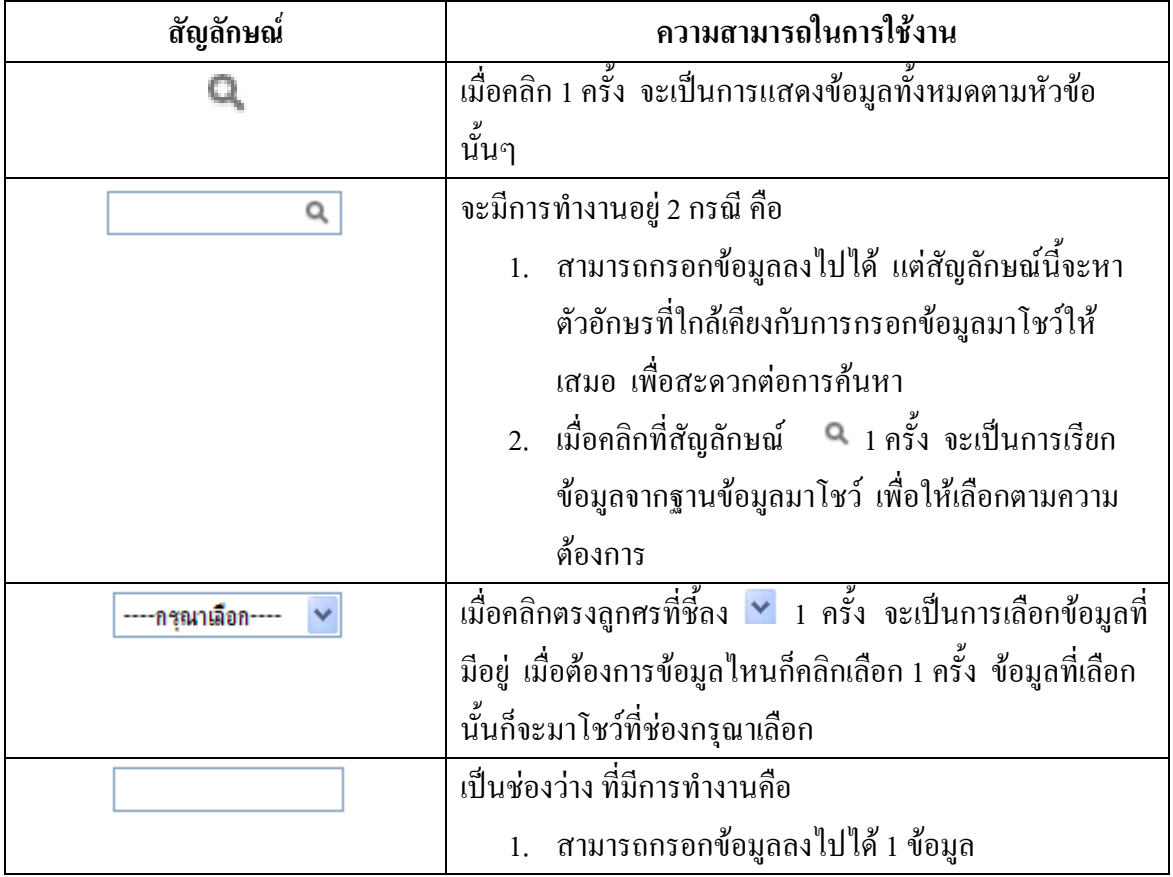

#### **2.1 สัญลักษณ์และความสามารถที่ใช้งานในโปรแกรม**

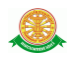

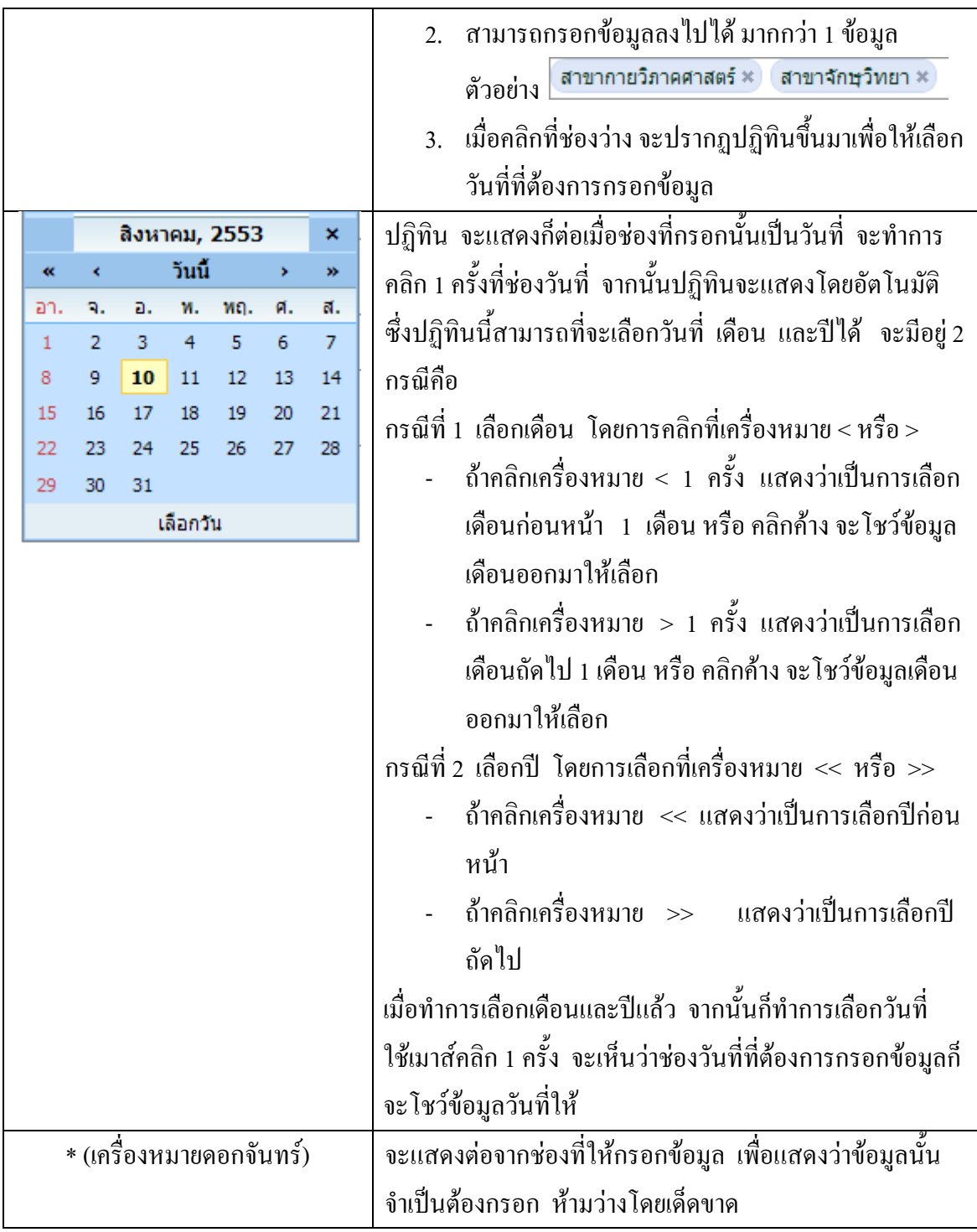

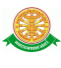

## **2.2 ปุ่มค าสั่งการท างานที่ปรากฏในเมนู**

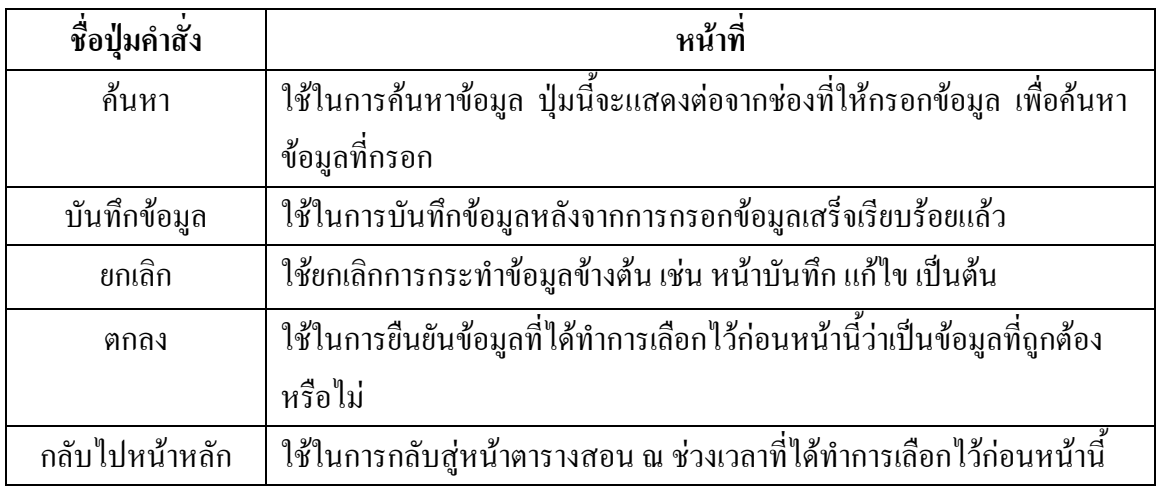

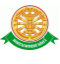

### **3 สิทธิ์ในการเข้าถึงระบบงาน**

### **3.1 ขั้นตอนในการเข้าสู่ระบบงาน**

 ใช้ Internet Explorer ในการเริ่มเข้าใช้งานโดยพิมพ์ www.med.tu.ac.th จะแสดงหน้าจอ หลักของคณะแพทยศาสตร์ มหาวิทยาลัยธรรมศาสตร์ จากนั้นให้เลื่อน Scroll bar ลงมาด้านล่างสุด ดังรูปที่ 3.1

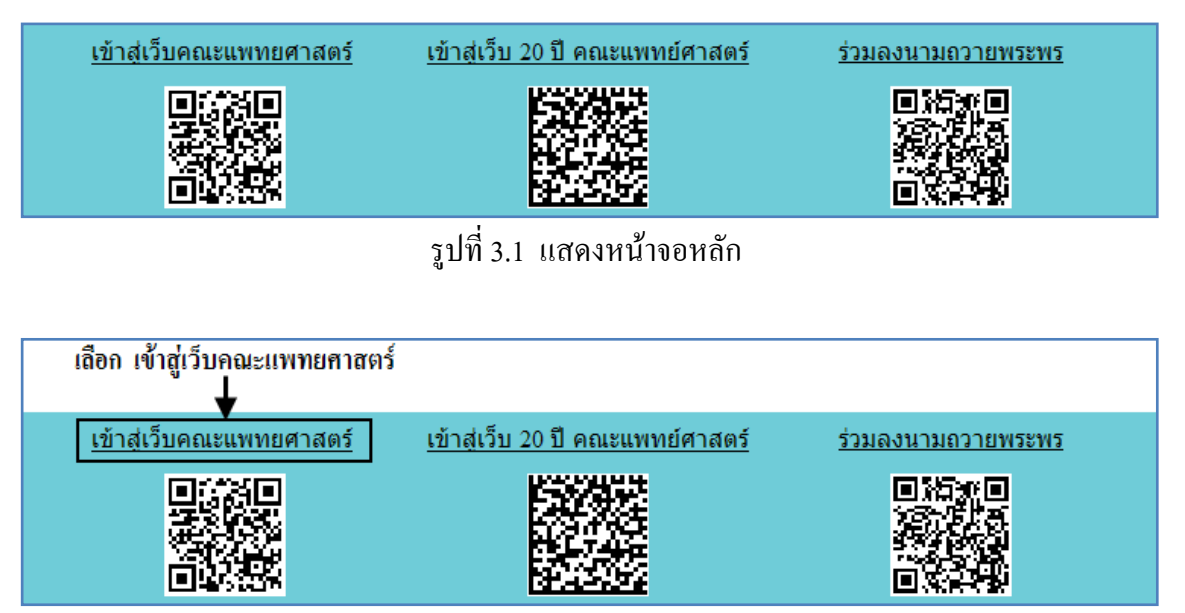

รูปที่ 3.2 แสดงการคลิกเลือก เข้าสู่เว็บคณะแพทยศาสตร์

เข้าสู่หน้าจอเว็บคณะแพทยศาสตร์ให้คลิกเลือกเมนู Intranet ทางด้านซ้ายของหน้าจอ แสดงดัง รูปที่ 3.3

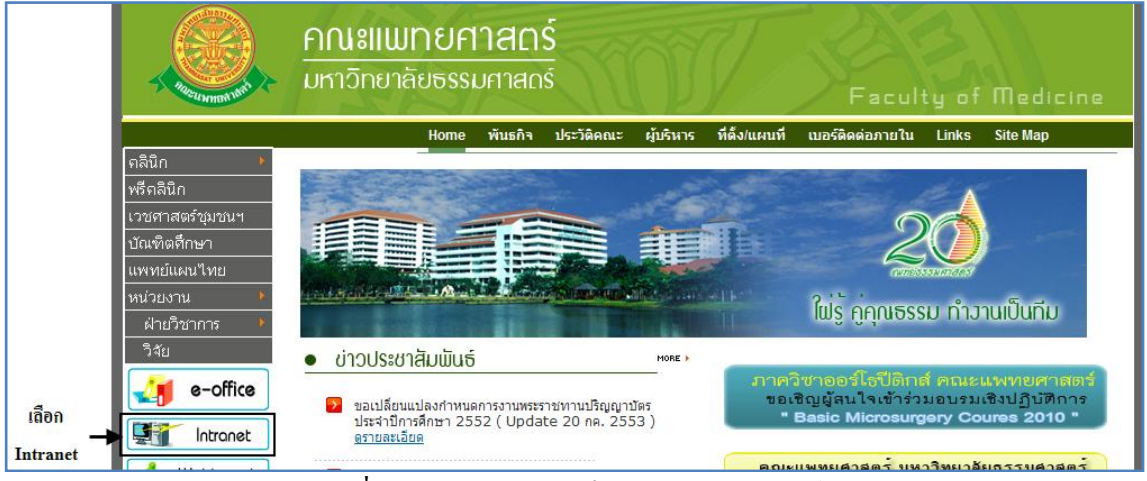

รูปที่ 3.3 แสดงหน้าจอเว็บคณะแพทยศาสตร์

เมื่อคลิกเข้าสู่ เมนู Intranet แล้ว จะแสดงหน้าจอดังรูปที่ 3.4 ให้คลิกเลือกที่ งานบริหาร

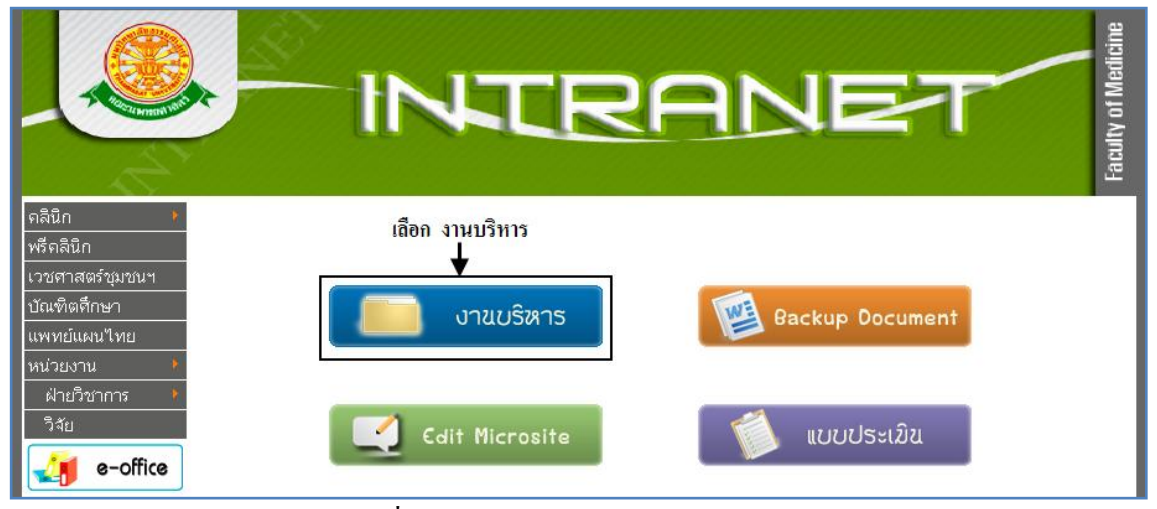

รูปที่ 3.4 แสดงหน้าจอของเมนู Intranet

จากนั้นจะเข้าสู่ หน้าโปรแกรม จะเป็นหน้าสิทธิ์เข้าถึงระบบงาน ซึ่งผู้ใช้จะต้องมี ชื่อเข้า ระบบ และรหัสผ่าน เพื่อใช้งานโปรแกรม จะแสดงดังรูปที่ 3.5

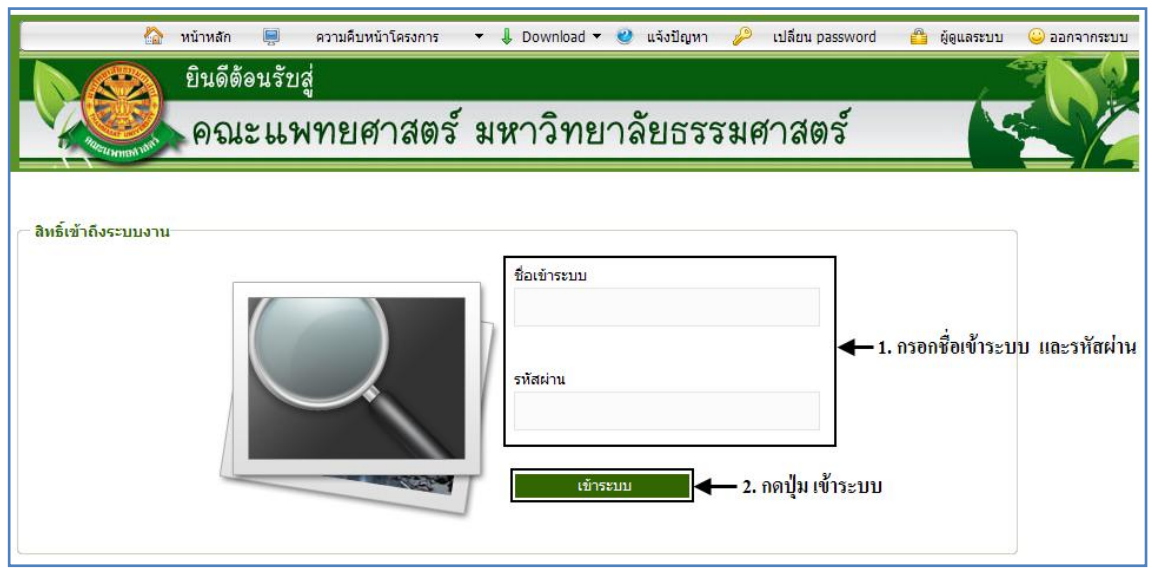

รูปที่ 3.5 แสดงหน้าจอการเข้าสู่ระบบของโปรแกรม

ในกรณีที่กรอกชื่อเข้าระบบและรหัสผ่าน ไม่ถูกต้อง จะแสดงหน้าจอแจ้งเตือนดังรูปที่ 3.6

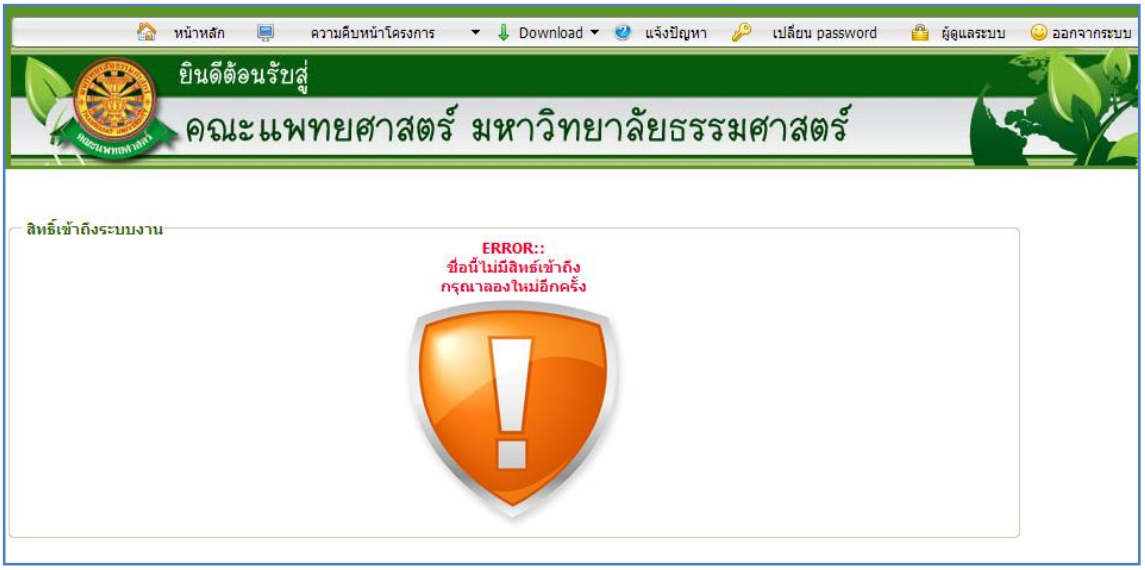

รูปที่ 3.6 แสดงหน้าจอแจ้งเตือนกรณีกรอกชื่อเข้าระบบและรหัสผ่าน ไม่ถูกต้อง

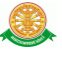

ในกรณีที่กรอกชื่อเข้าระบบและรหัสผ่าน ถูกต้อง จะแสดงหน้าจอแจ้งเตือนดังรูปที่ 3.7

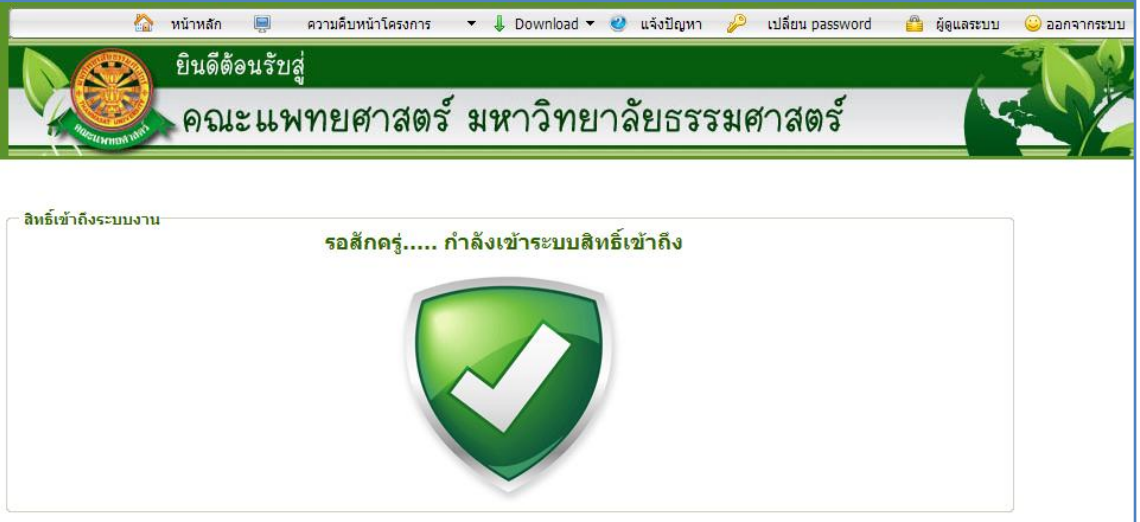

รูปที่ 3.7 แสดงหน้าจอแจ้งเตือนกรณีกรอกชื่อเข้าระบบและรหัสผ่าน ถูกต้อง

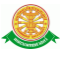

### **3.2 เมนูระบบบริหารแผนงาน 5 ปี**

เมื่อผู้ใช้งานได้เข้าสู่ระบบแล้ว จะเห็นเมนูระบบบริหารแผนการรับนักศึกษา 5 ปี

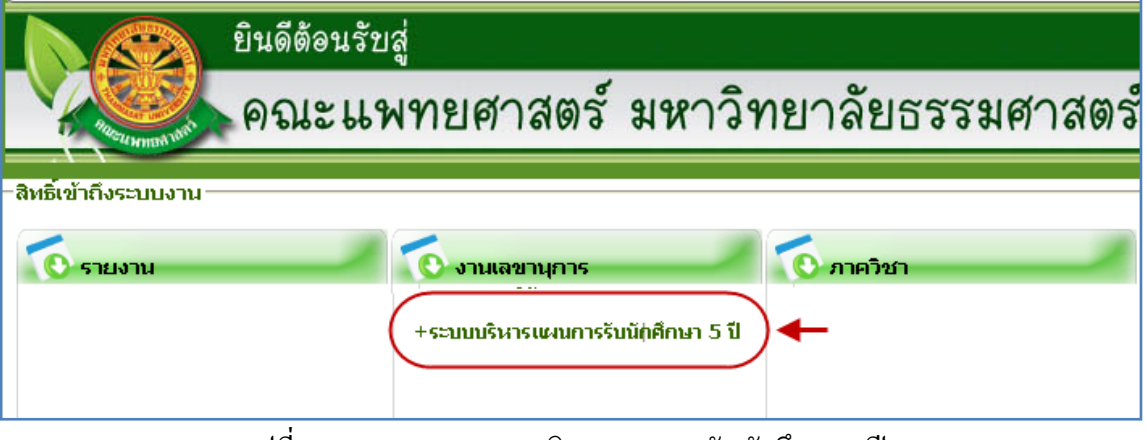

รูปที่ 3.8 แสดงเมนูระบบบริหารแผนการรับนักศึกษา 5 ปี

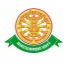

### **4 การใช้งานระบบบริหารแผนการรับนักศึกษา 5 ปี**

เมื่อคลิกเลือกเมนูระบบบริหารแผนการรับนักศึกษา 5 ปี จะมีเมนูหลักและเมนูย่อย ซึ่งจะ อธิบายแต่ละเมนูการใช้งานตามเมนูต่างๆ ในหัวข้อย่อยต่อไปนี้

- หน้าหลัก
- เมนูบริหารแผนการรับนักศึกษา
- รายงาน

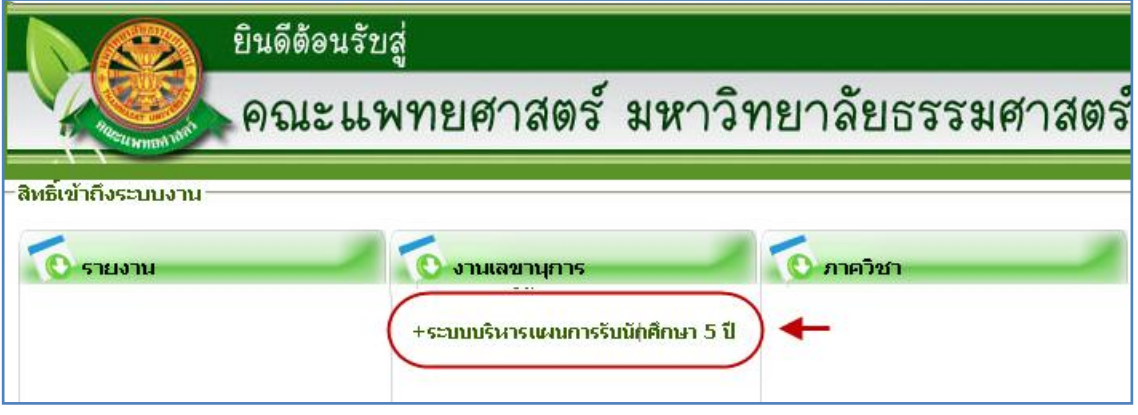

รูปที่ 4.1 เข้าสู่ระบบบริหารแผนการรับนักศึกษา 5 ปี

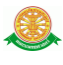

### 4.1 หน้าหลัก

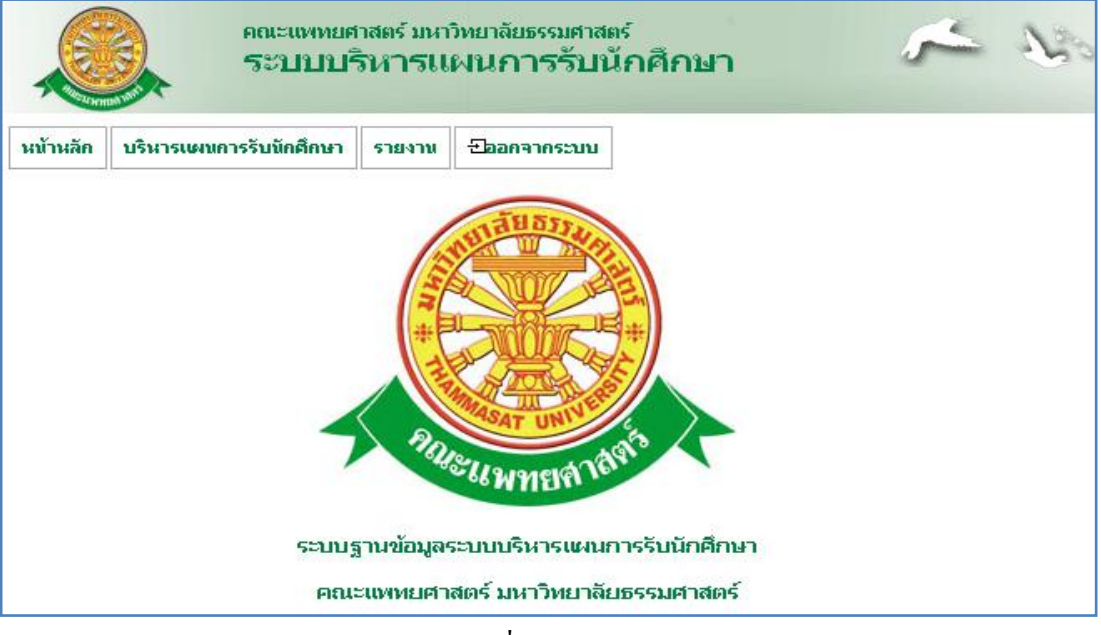

รูปที่ 4.2 หน้าหลัก

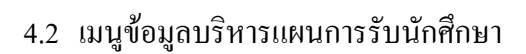

- 4.2.1 บันทึกข้อมูลบริหารแผนการรับนักศึกษา
	- บันทึก

- เมื่อต้องการบันทึกข้อมูลบริหารแผนการรับนักศึกษาสามารถทำตามขั้นตอน ดังนี้เลือกไปที่  $\rightarrow$  1. เลือกที่เมนูข้อมูลบริหารแผนการรับนักศึกษา  $\rightarrow$  2. กดปุ่ม ี่ เพิ่มข้อมูล <sup>เพ๋มข้อมูล</sup> → 3 กรอกข้อมูลเรียบร้อยแล้วกดปุ่ม บันทึก <sup>เบ้นทึก</sup> ดังรูป

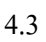

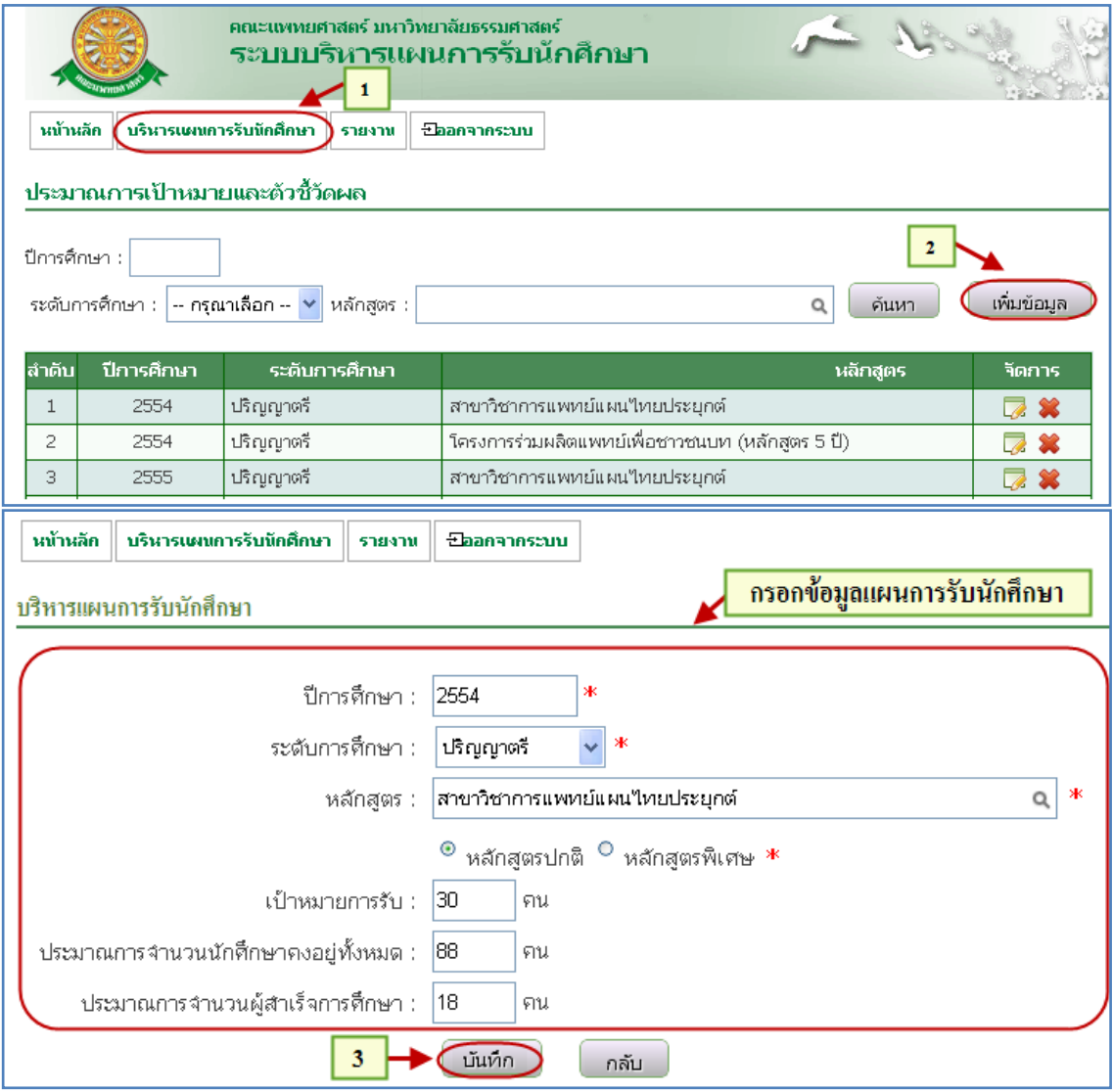

รูปที่ 4.3 บันทึกข้อมูลบริหารแผนการรับนักศึกษา

### 4.2.2 แก้ไขข้อมูลบริหารแผนการรับนักศึกษา

แก้ไข

- เมื่อต้องการแก้ไขข้อมูลบริหารแผนการรับนักศึกษาสามารถทำตามขั้นตอน ดังนี้เลือกไปที่  $\rightarrow$  1. เลือกที่เมนูข้อมูลบริหารแผนการรับนักศึกษา  $\rightarrow$  2. กดปุ่ม แก้ไข 3 แก้ไขข้อมูลเรียบร้อยแล้วกดปุ่ม แก้ไข ดังรูป 4.4

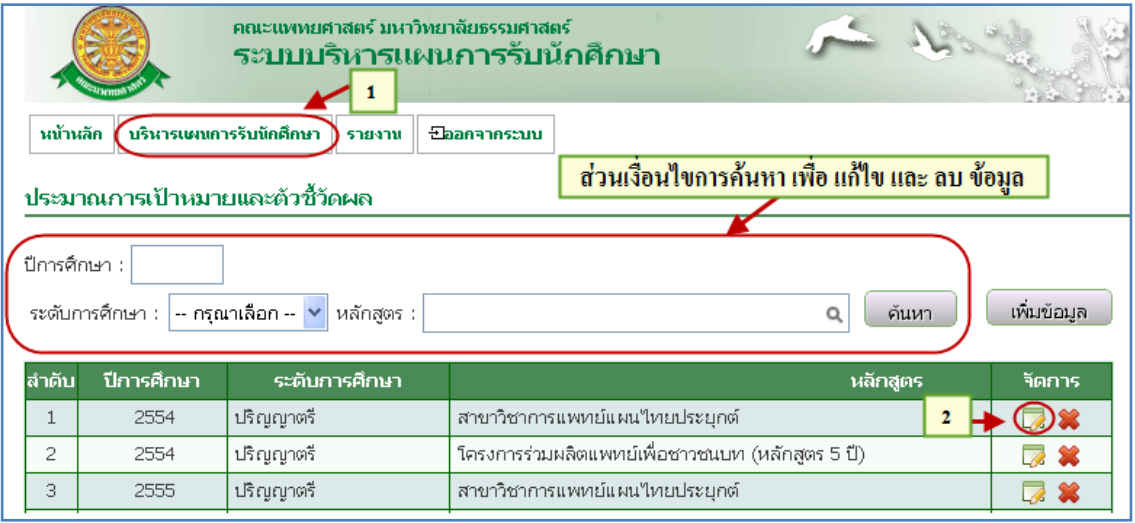

รูปที่ 4.4 แก้ไขข้อมูลบริหารแผนการรับนักศึกษา

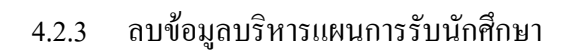

■ ลบ

- เมื่อต้องการลบข้อมูลบริหารแผนการรับนักศึกษาสามารถทำตามขั้นตอน ดังนี้เลือกไปที่  $\rightarrow$  1. เลือกที่เมนูข้อมูลบริหารแผนการรับนักศึกษา  $\rightarrow$  2. กดปุ่ม ลบ  $\boxed{\blacktriangleright}$  3. ระบบแสดง POP UP ขึ้นยันการลบข้อมูล ถ้าต้องการลบข้อมูล กดปุ่ม OK ดังรูป 4.5

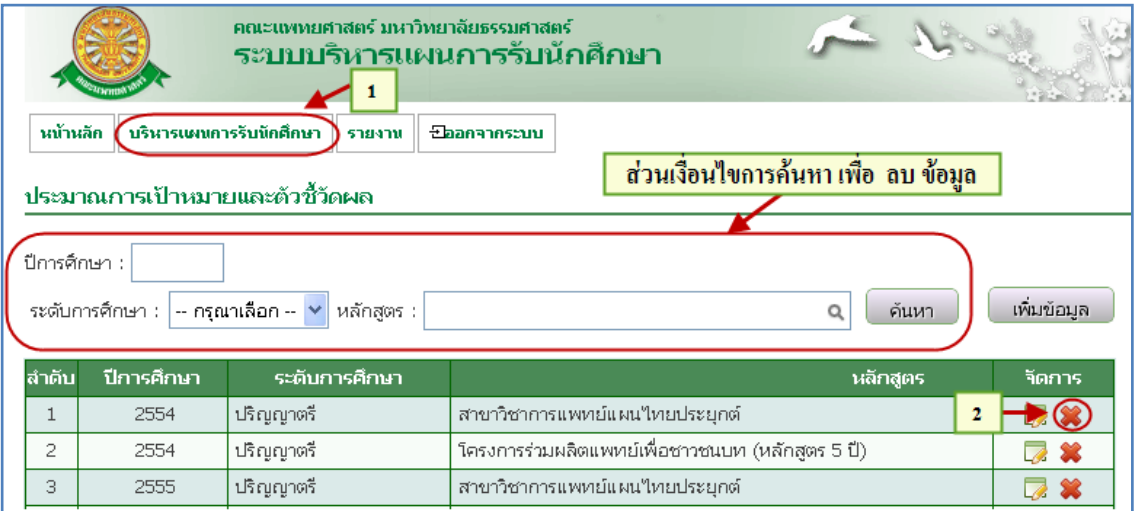

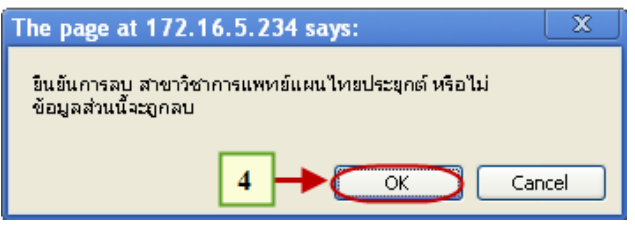

รูปที่ 4.5 ลบข้อมูลบริหารแผนการรับนักศึกษา

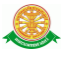

#### 4.3 รายงาน

4.3.1 รายงานจำนวนนักศึกษาที่ขึ้นทะเบียนนักศึกษาใหม่และเป้าหมายการรับ - เมื่อต้องการดูข้อมูลจ านวนนักศึกษาที่ขึ้นทะเบียนนักศึกษาใหม่และเป้าหมายการ รับสามารถทำตามขั้นตอนดังนี้เลือกไปที่  $\,\rightarrow\,$  1. เลือกที่ เมนูรายงาน  $\,\rightarrow\,$  2. เลือกที่ หัวข้อจ านวนนักศึกษาที่ขึ้นทะเบียนนักศึกษาใหม่และเป้าหมายการรับ และกดที่ปุ่มดู รายงาน  $\Box \rightarrow$  3. ค้นหาตามเงื่อนไขเพื่อแสดงรายงาน  $\rightarrow$  4. ระบบแสดงรายงาน ตามเงื่อนไข ดังรูป 4.6

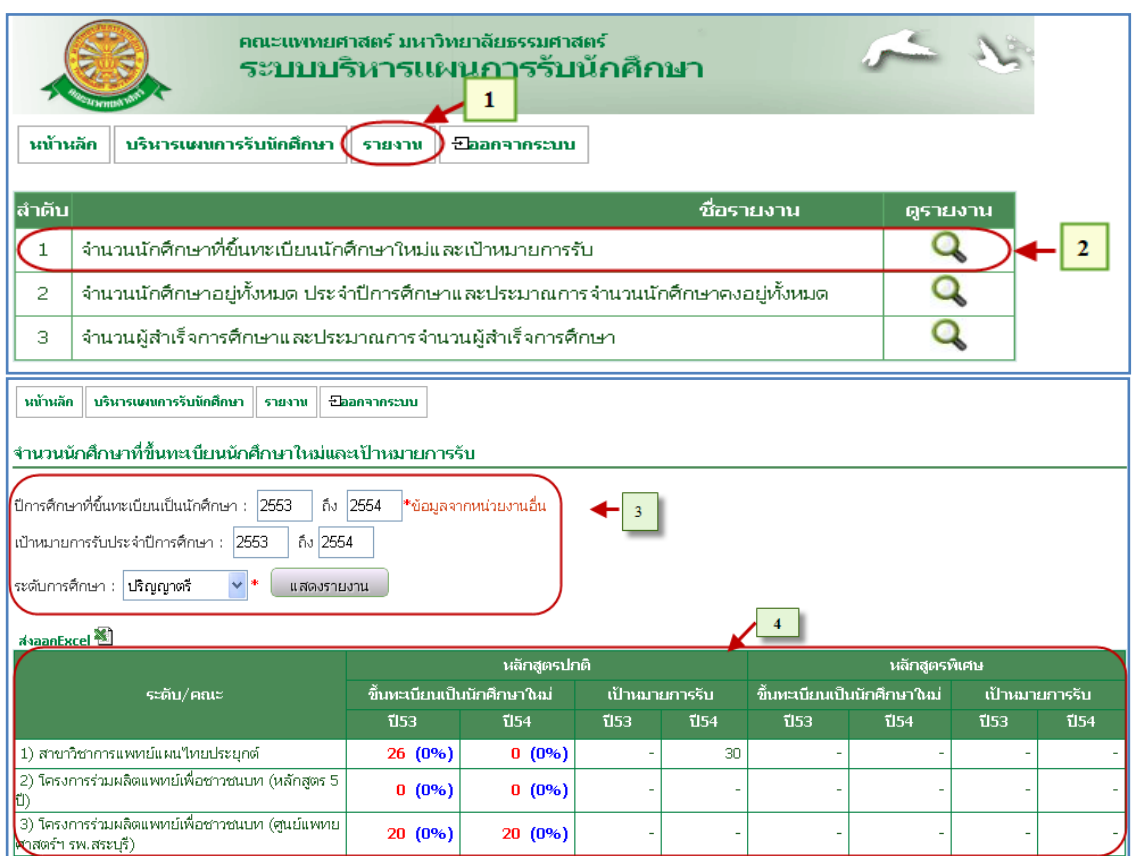

ี<br>รูปที่ 4.6 รายงานจำนวนนักศึกษาที่ขึ้นทะเบียนนักศึกษาใหม่และเป้าหมายการรับ

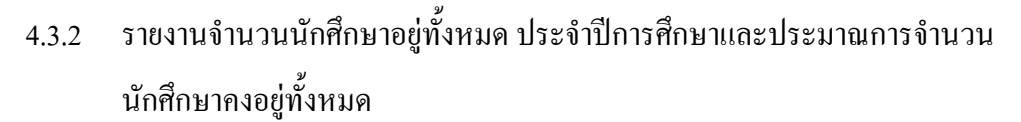

- เมื่อต้องการดูข้อมูล จ านวนนักศึกษาอยู่ทั้งหมด ประจ าปีการศึกษาและ ประมาณการจำนวนนักศึกษาคงอยู่ทั้งหมด สามารถทำตามขั้นตอนดังนี้เลือกไป  $\vec{\mathfrak{n}} \rightarrow 1$ . เลือกที่ เมนูรายงาน  $\rightarrow 2$ . เลือกที่หัวข้อ จำนวนนักศึกษาอยู่ทั้งหมด ประจำปีการศึกษาและประมาณการจำนวนนักศึกษาคงอยู่ทั้งหมด และกดที่ปุ่ม ดูรายงาน  $\boxed{\mathbf{Q}}$   $\rightarrow$  3. ค้นหาตามเงื่อนไขเพื่อแสดงรายงาน  $\rightarrow$  4. ระบบแสดง รายงานตามเงื่อนไข ดังรูป 4.7

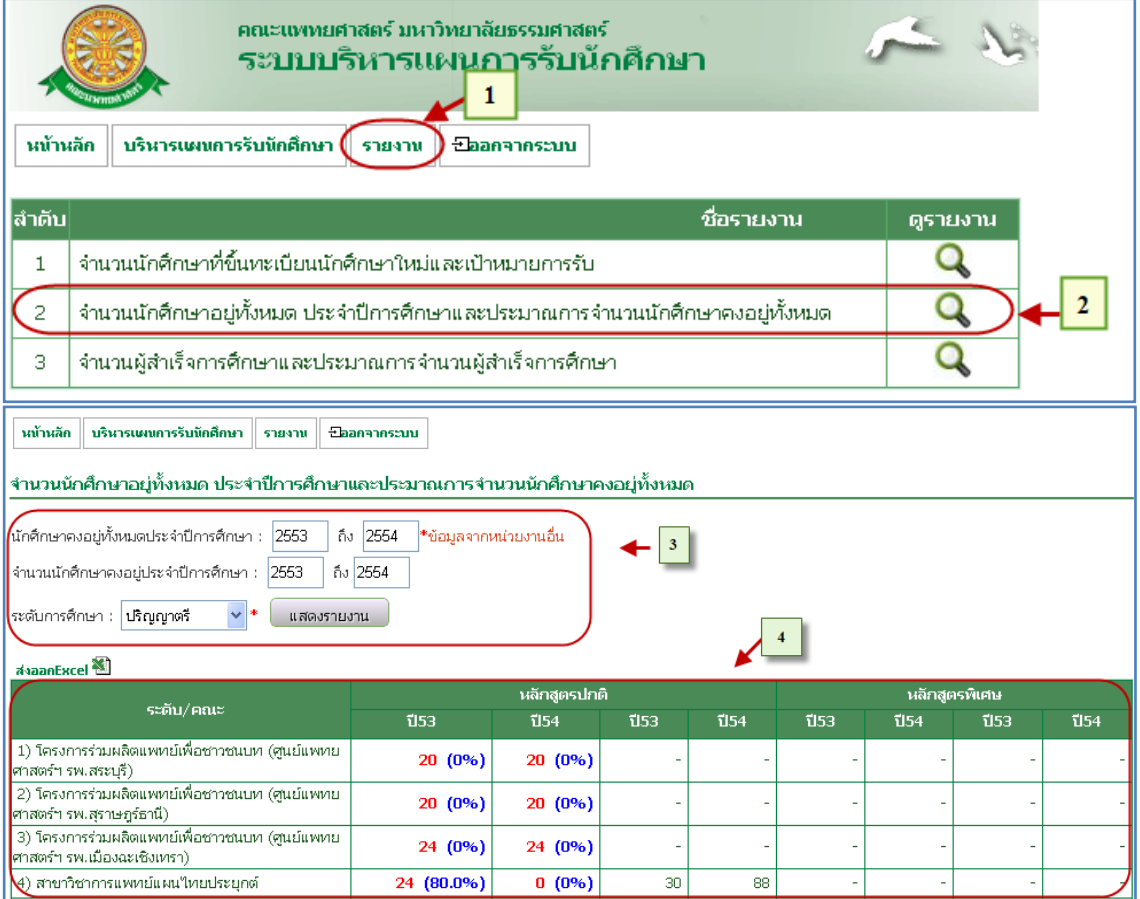

รูปที่ 4.7 รายงานจ านวนนักศึกษาอยู่ทั้งหมด ประจ าปีการศึกษา

และประมาณการจ านวนนักศึกษาคงอยู่ทั้งหมด

4.3.3 รายงานจำนวนผู้สำเร็จการศึกษาและประมาณการจำนวนผู้สำเร็จการศึกษา - เมื่อต้องการดูข้อมูลจำนวนผู้สำเร็จการศึกษาและประมาณการจำนวนผู้สำเร็จ การศึกษา สามารถทำตามขั้นตอนดังนี้เลือกไปที่  $\rightarrow\,$  1. เลือกที่เมนูรายงาน  $\rightarrow\,$  2. เลือกที่หัวข้อจำนวนผู้สำเร็จการศึกษาและประมาณการจำนวนผู้สำเร็จการศึกษา  $\limsup$  และกดที่ปุ่มดูรายงาน $\boxed{\mathbf{Q}}$   $\rightarrow$  3. ค้นหาตามเงื่อนไขเพื่อแสดงรายงาน  $\rightarrow$  4. ระบบแสดงรายงานตามเงื่อนไข ดังรูป 4.8

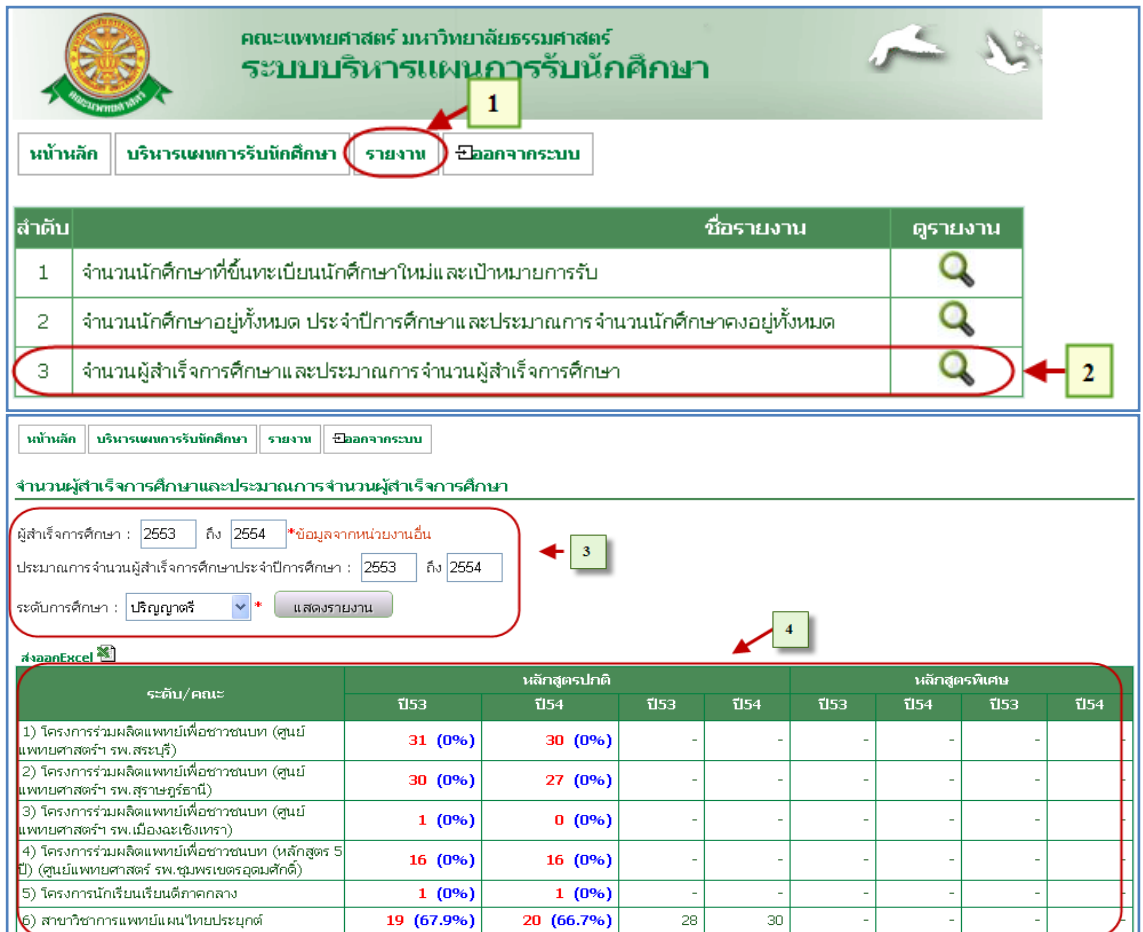

รูปที่ 4.8 รายงานจำนวนผู้สำเร็จการศึกษาและประมาณการจำนวนผู้สำเร็จการศึกษา